# **TIME CLOCK PLUS**

# **EMPLOYEE INSTRUCTIONS**

## **LOGGING IN**

To Login to TimeClock Plus, please use the following link: [https://283597.tcplusondemand.com/app/webclock/#/EmployeeLogOn/283597](https://protect-us.mimecast.com/s/4JTaCJ6zZAcqZv6VFGoLMK)

- 1. The link will take you to the home page where you will be able to clock in and out and also view your leave balances as well as request time off.
- 2. Once on the home page, you will enter your employee ID number and simply select clock in or out

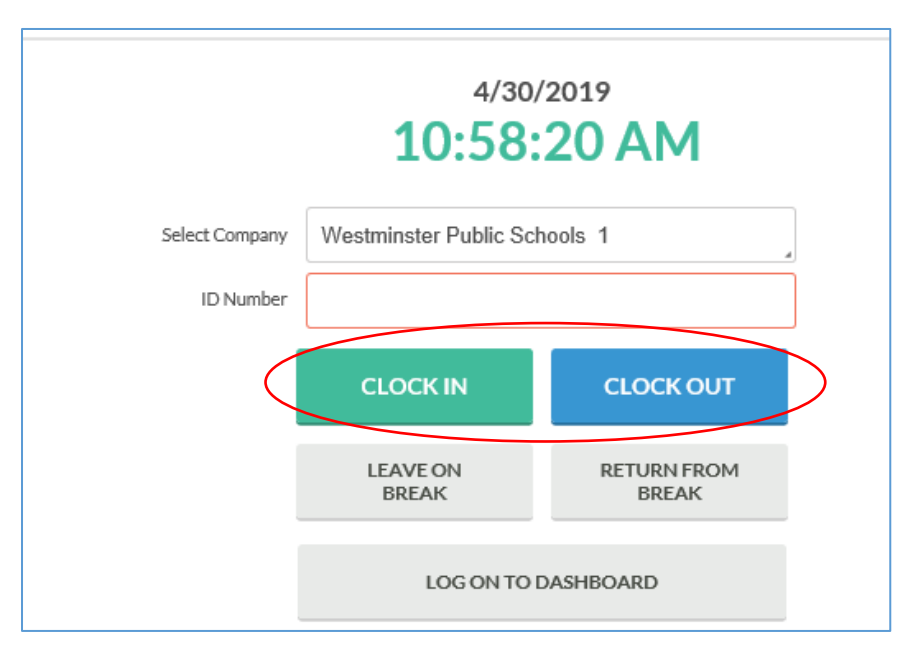

You can also log into your dashboard to request time or view leave balances.

### **REQUESTING LEAVE THROUGH TCP**

You now have access to request leave or to put in a sick day from your TimeClock Plus (TCP) account.

- 1. On the home page, select **LOG ON TO DASHBOARD**
- 2. Click on **REQUESTS** in the green bar in the upper left-hand corner. It will bring you to a calendar screen. If you have any requests, they will be on your calendar.

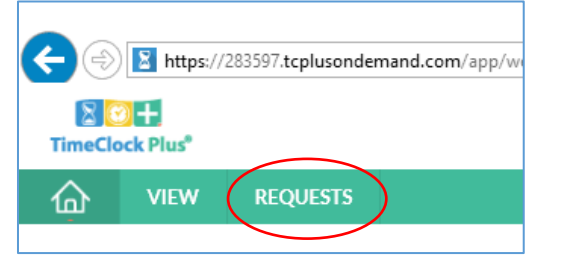

3. To enter a new request, click **+Add**

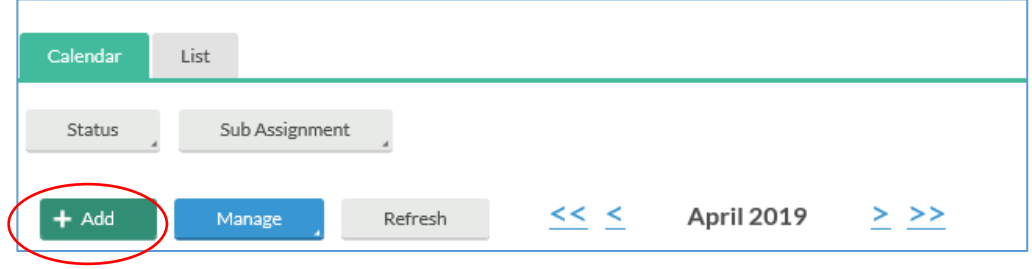

- 4. Select absence reason and duration (full or half day). Enter in your regular start time. You can check your leave balances by clicking on Accruals in the left-hand corner.
- 5. Click Save.

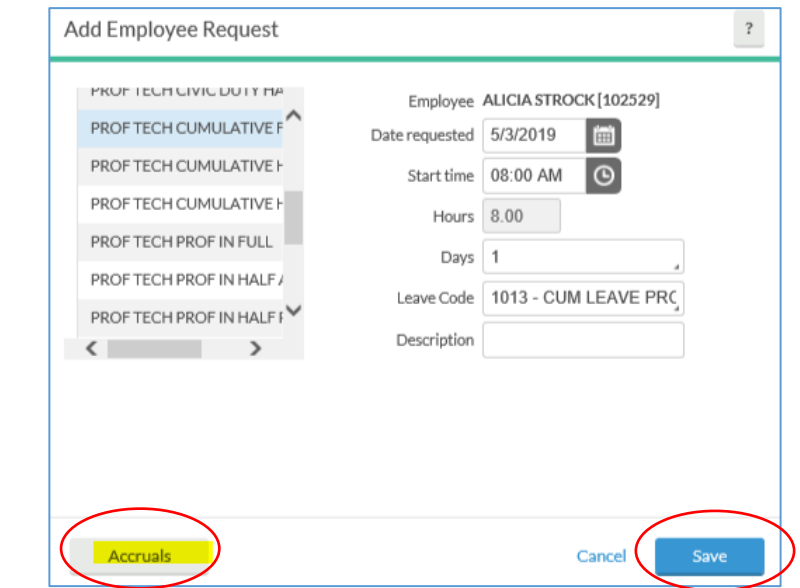

6. The system forwards the request to your supervisor for approval.

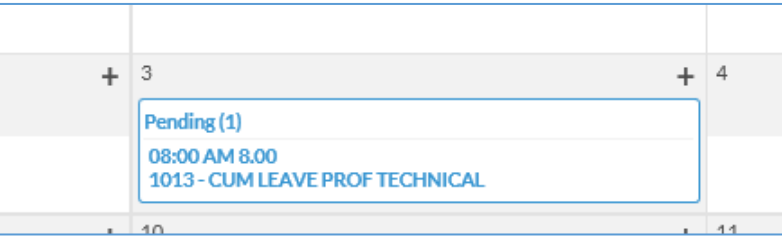

7. Once your manager has acted on your request, you will have a message on your dashboard letting you know if it was approved or denied.

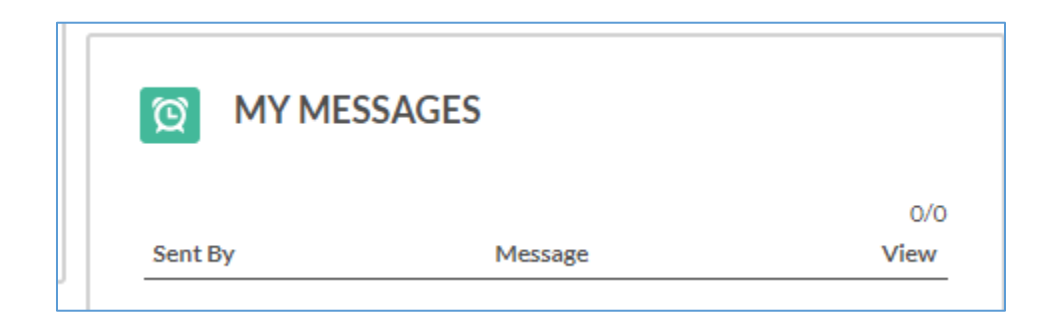

If you would like to view your leave balances, click – view – accruals – and it will bring you to your balances. This is a live view of your time that is in payroll.

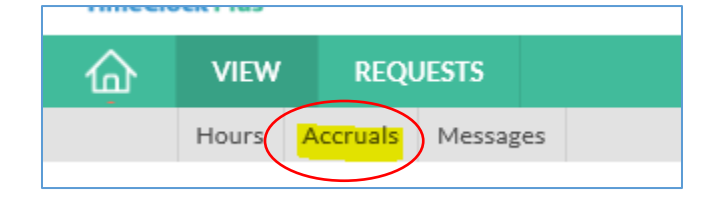

#### **MISSED PUNCHES**

If you have a missed punch, you will receive a message asking you to fill in your time.

1. Select Continue.

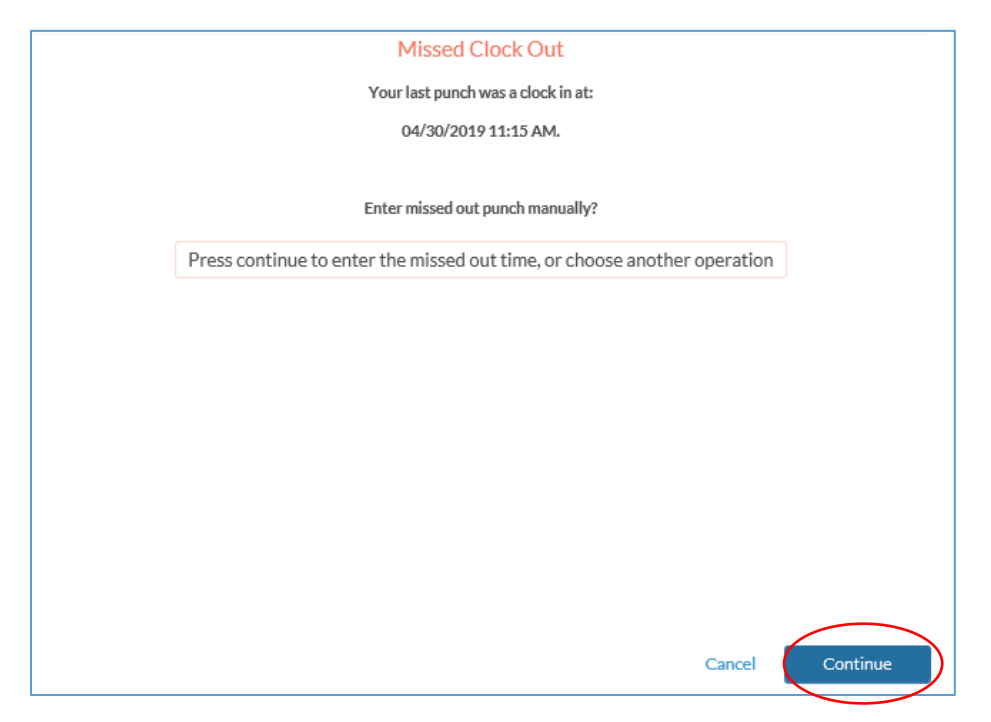

2. Enter your time with a note to your secretary. (They will be approving the missed punch) Then select continue until the final page. You now have a completed punch for the day in question.

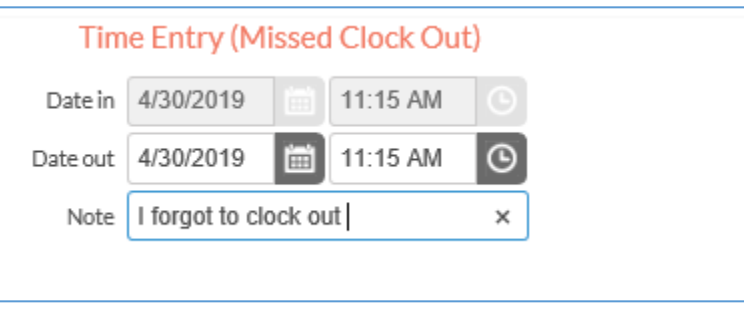